# Adding a Proxy for Time & Attendance Approvals

## As of 12/21/2022

# Background

Timesheet approvers can set up proxies in Banner Web Self Service 9. Other than Payroll, only the original timesheet approver can go into Web Self Service 9 and assign the person as their proxy.

### Steps

- 1. Go to Web Self Service: [https://ssba.ramapo.edu:8443/myssb/twbkwbis.P\\_GenMenu?name=homepage&accessibility=true](https://ssba.ramapo.edu:8443/myssb/twbkwbis.P_GenMenu?name=homepage&accessibility=true)
- 2. Click **Enter Secure Area**

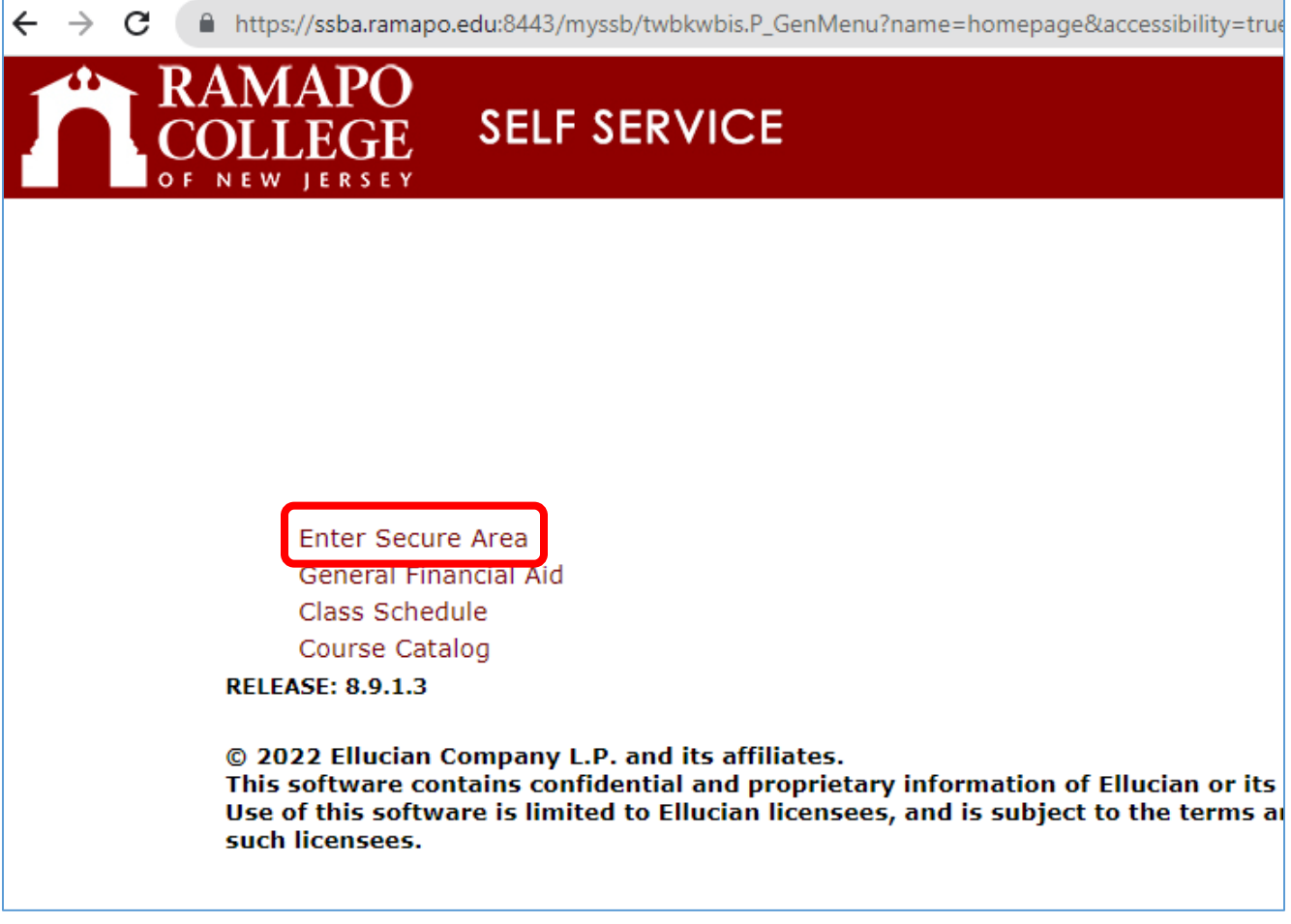

3. Log in with your Ramapo username (without @ramapo.edu) and password (same as your Ramapo Gmail account)

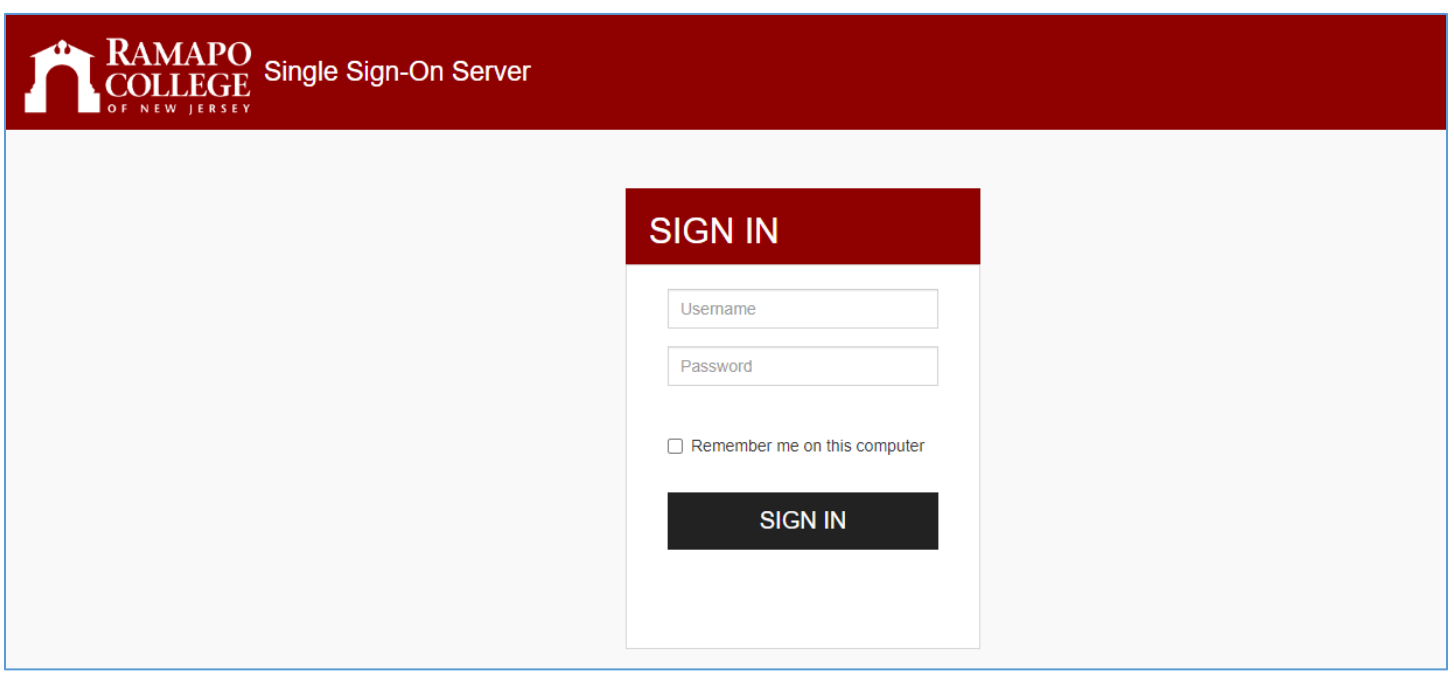

4. Click on **Employee**, either the tab or the link

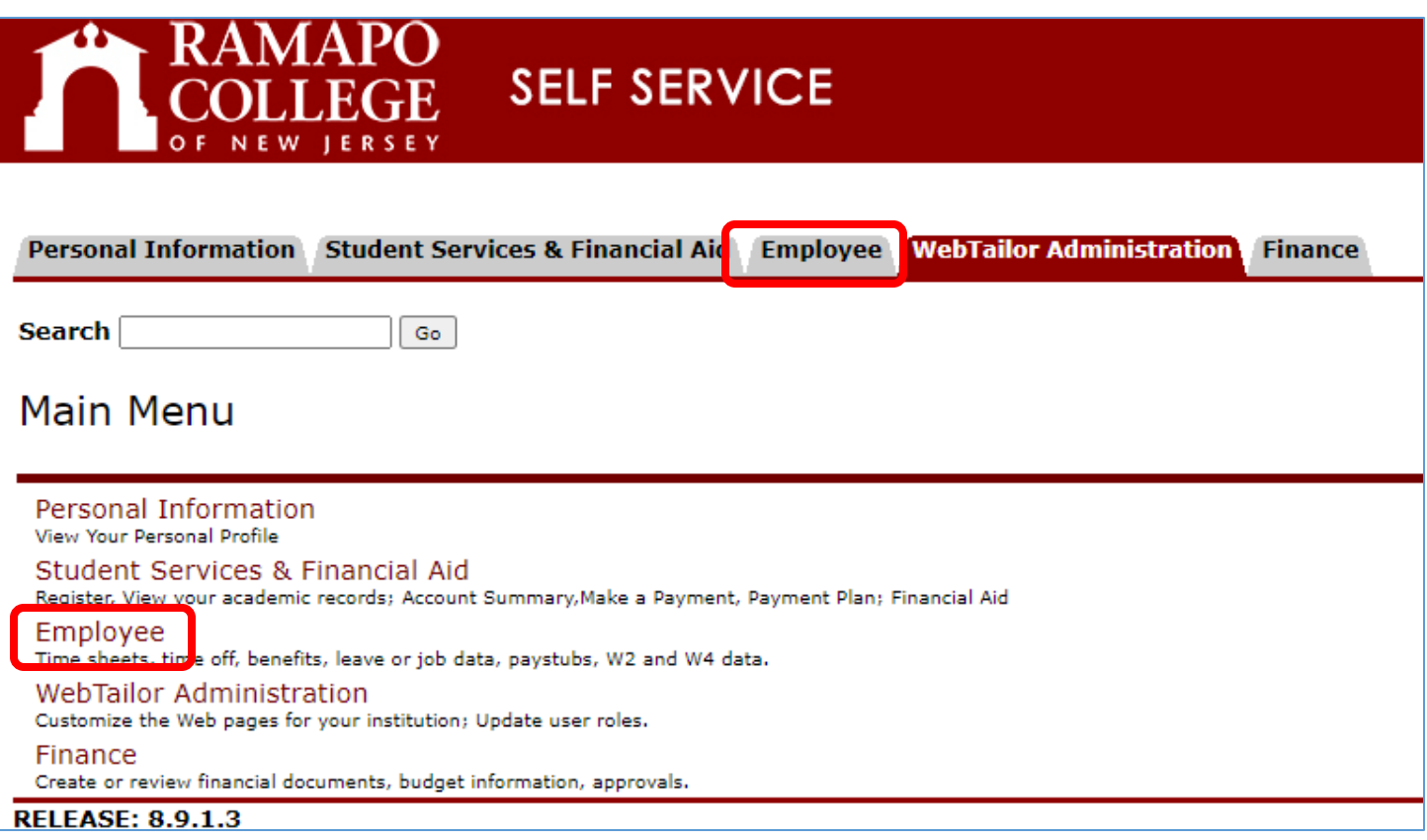

## 5. Click **My Employee**

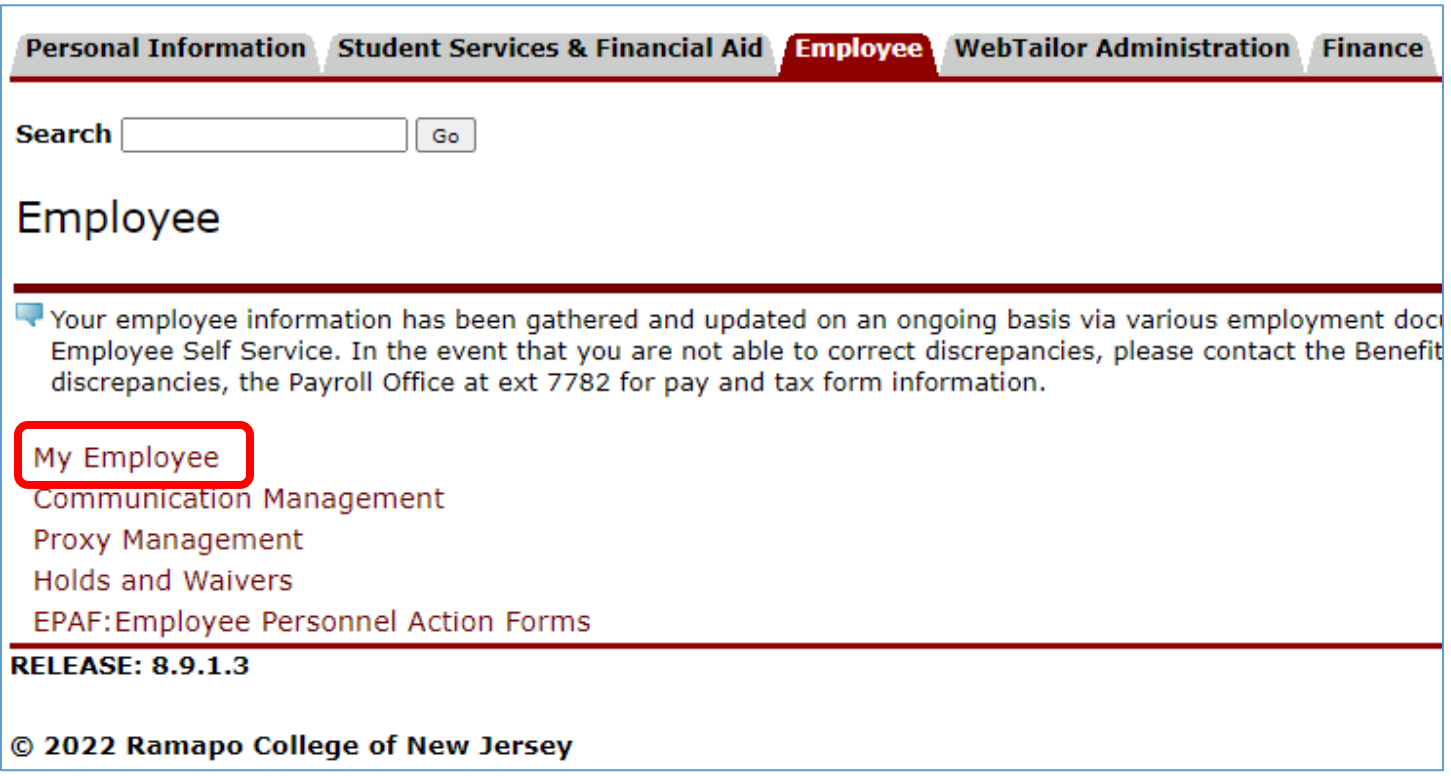

6. Under **My Activities** on the right side of the screen, click **Approve Time**

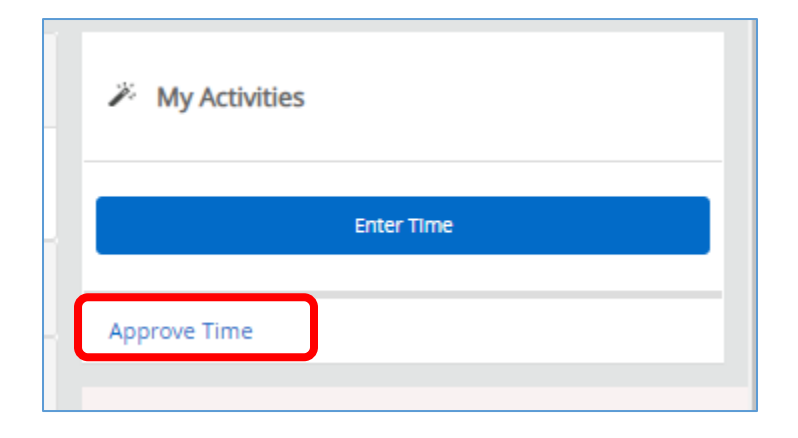

7. Click **Proxy Super User** from the top right of the screen

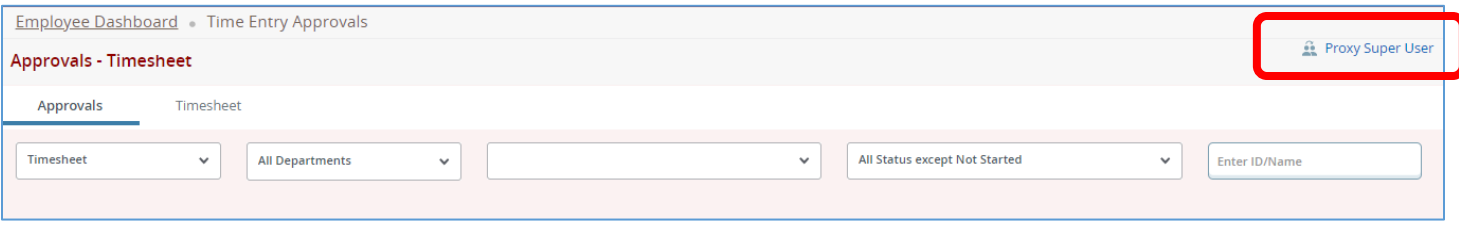

8. Scroll to the **Existing Proxies** section and click **Add a new proxy**

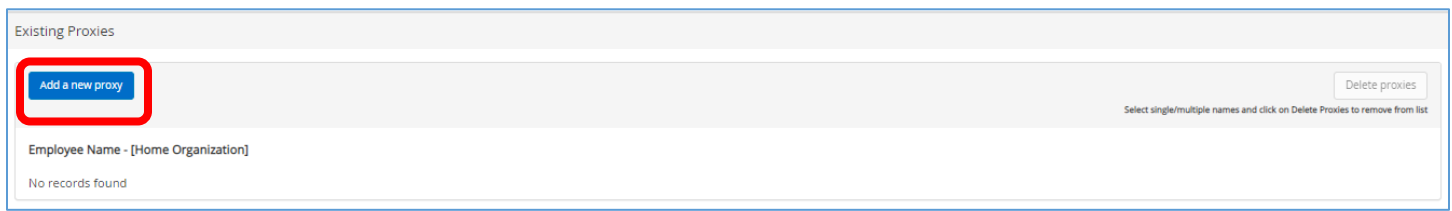

- 9. In the text field, click and type the name of the employee, starting with their last name. If their name does not appear, send an email to Payroll a[t payroll@ramapo.edu](mailto:payroll@ramapo.edu) to add the user to the Banner table PTRUSER.
- 10. Once you click on the name of the employee, the change will immediately save automatically. As you scroll further down the **Existing Proxies** section, you will see the employee listed.

Note: To delete a proxy, click the checkbox next to their name. Then, on the right side, click **Delete proxies**, and click "Yes" to the warning that appears

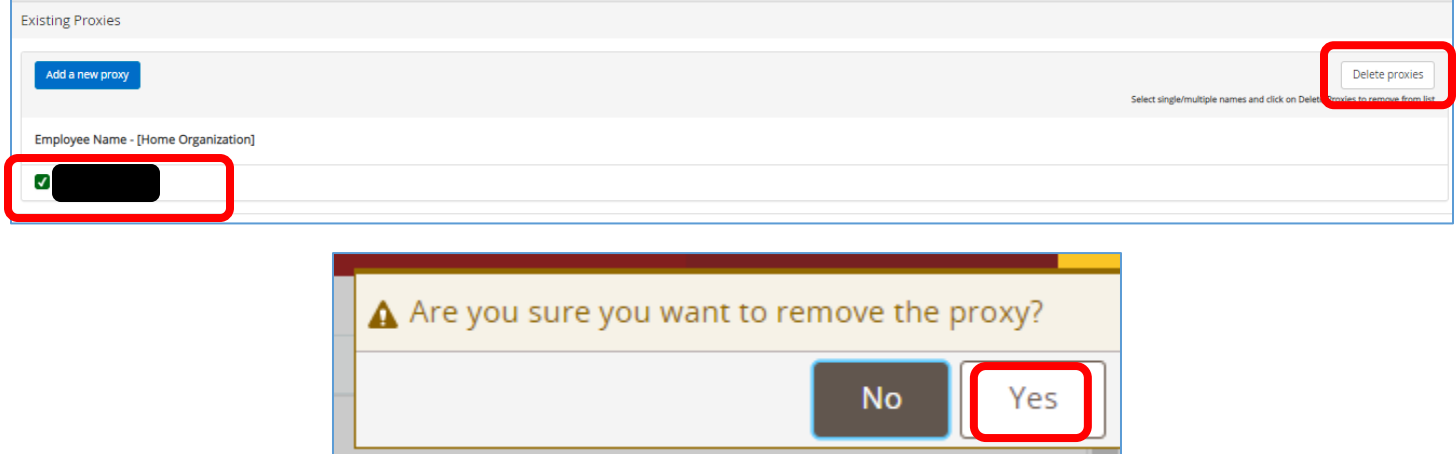